# **Guide d'utilisation du Lecteur NFC**

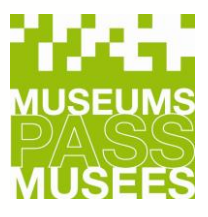

# **MUSEUMS-PASS-MUSÉES**

1. Introduction

- 2. Avantage du Lecteur NFC
- 3. Instructions : Utilisation du lecteur NFC
	- a. Branchement et principe
	- b. Connexion
	- c. Scanner le Museums-PASS-Musées
	- d. Choix de l'action
	- e. Vente
	- f. Renouvellement
	- g. Entrée
	- h. Aucune action possible
- 4. Contrôles / Statistiques
- 5. Petits Rappels
- 6. Nous contacter

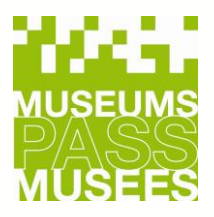

# **MUSEUMS-PASS-MUSÉES**

# **1. Introduction**

• Un Museums-PASS-Musées dispose de 3 numéros, dont le **numéro de série** qui se trouve dans la puce et n'apparait pas sur le Museums-PASS-Musées.

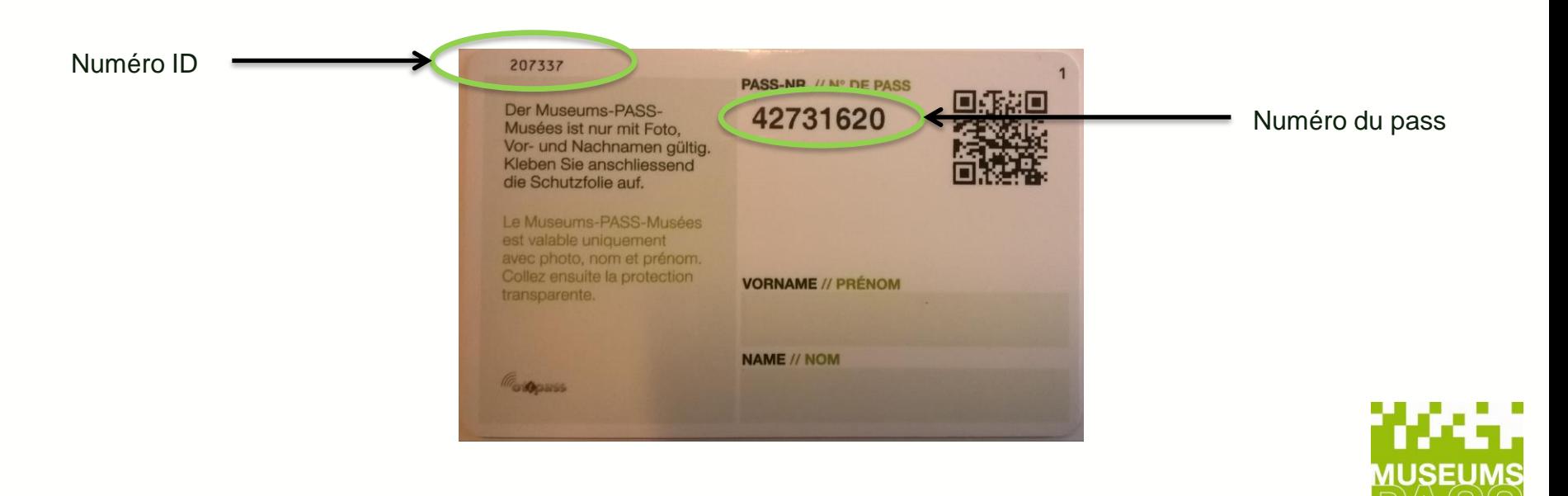

#### **2. Avantages du lecteur NFC**

- ✓ Se branche directement à votre ordinateur
- $\checkmark$  La console Mercure est accessible sur internet à partir de votre ordinateur
- $\checkmark$  Les informations sont directement transmises au système
- $\checkmark$  Fini les problèmes liés à la tablette : Mises à jour, synchronisations, connexion au wifi, bug, problèmes de charges, bris, vols, manque d'espace

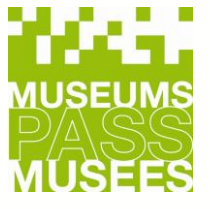

#### **MUSEUMS-PASS-MUSÉES 3. Instructions : utilisation du lecteur NFC**

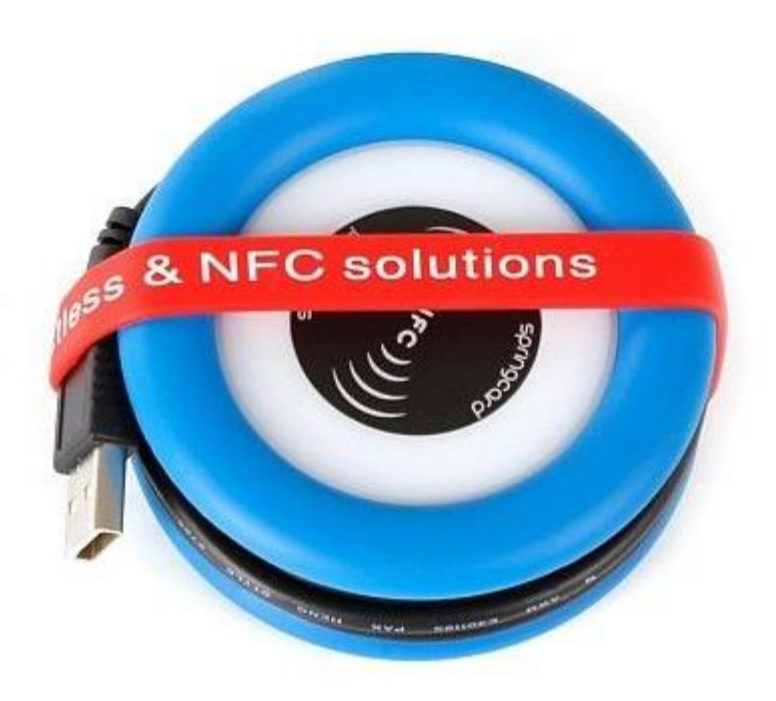

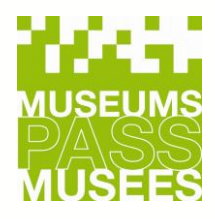

#### **a. Branchement et principe**

- Brancher le câble USB dans un port USB de votre ordinateur.
- Le lecteur s'installe tout seul (cela peut prendre entre 30 secondes et 2 minutes)
- Aucune programmation / configuration n'est nécessaire, sauf si votre système dispose de restrictions d'installation. A ce moment là, contactez votre support informatique.
- Le lecteur lit maintenant le **numéro de série** de la carte.

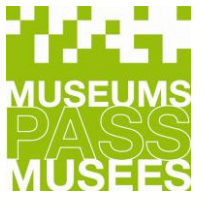

#### **b. Connexion**

Sous<https://www2.museumspass.com/console>

Utiliser vos logins pour accéder à la console :

**Contrôle** : accès aux entrées

**Caisse** : accès aux ventes / renouvellements et entrées ainsi qu'aux statistiques de ventes et d'entrées.

**Stock** : accès aux ventes / renouvellements, entrées, statistiques, commandes de pass, caisse enregistreuse.

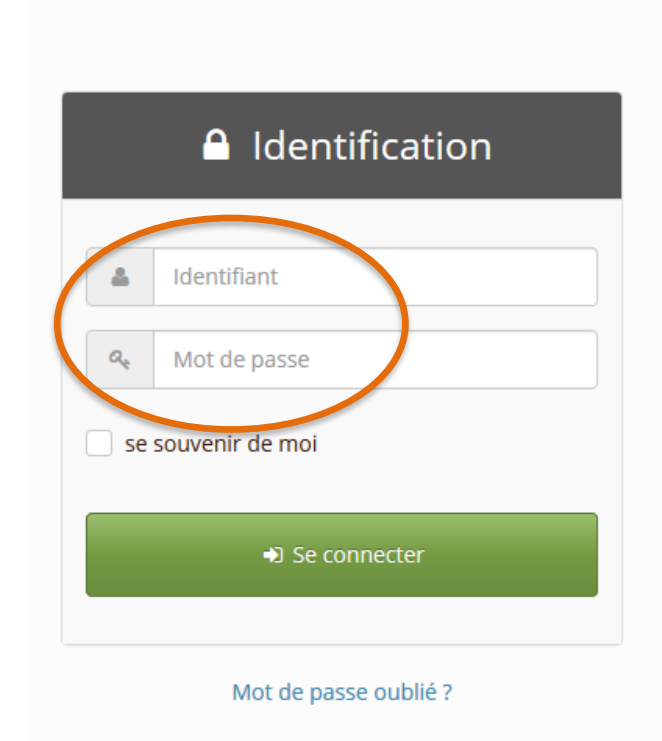

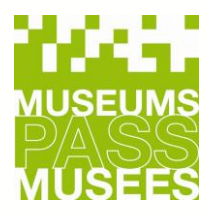

#### **c. Scanner le Museums-PASS-Musées 1/3**

Pour toutes actions clients (vente, renouvellement et entrée), on commence toujours par scanner le PASS en cliquant sur "SCANNER".

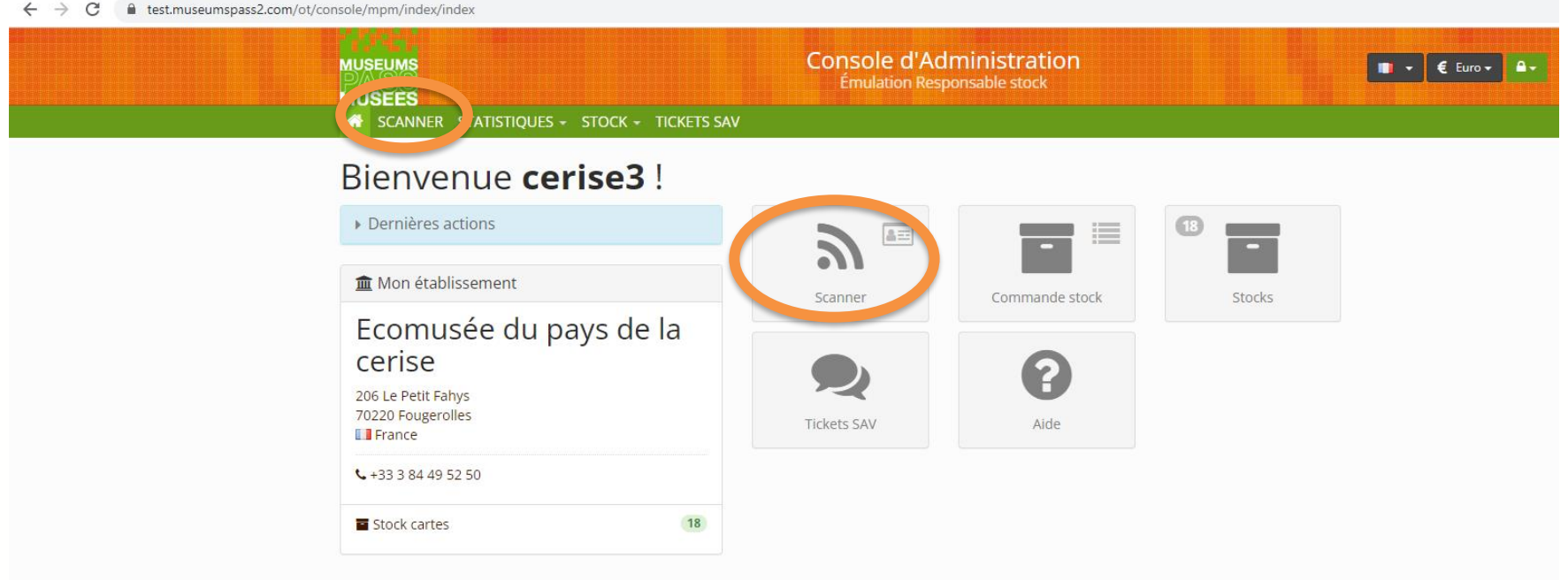

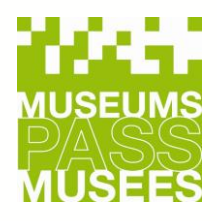

#### **c. Scanner le Museums-PASS-Musées 2/3**

Lorsque vous disposez d'un lecteur NFC, la console est automatiquement programmée pour lire le numéro de série du Museums-PASS-Musées.

1. J'ai le Museums-PASS-Musées en ma possession : je scanne le pass

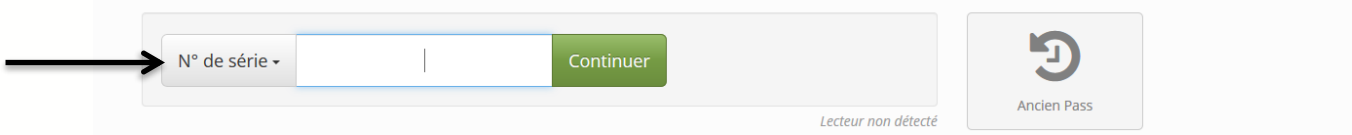

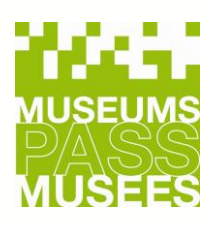

#### **c. Scanner le Museums-PASS-Musées 3/3**

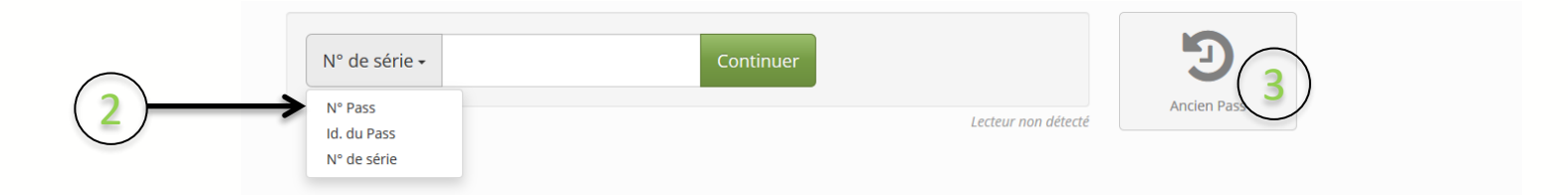

#### 2. Le client n'a pas de carte sur lui

Si la lecture du pass n'est pas possible, vous pouvez manuellement choisir d'entrer le numéro d'un pass, ou le numéro ID du pass.

#### 3. La carte n'est pas électronique (Museums-PASS-Musées à 6 chiffres)

Cliquez sur «Ancien Pass» pour saisir une entrée, et demander au client de contacter le bureau central car ces pass doivent rapidement être remplacés.

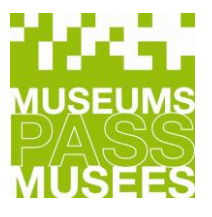

## **d. Choix de l'action**

C'est la console qui vous dira quelle(s) action(s) est / sont possible(s).

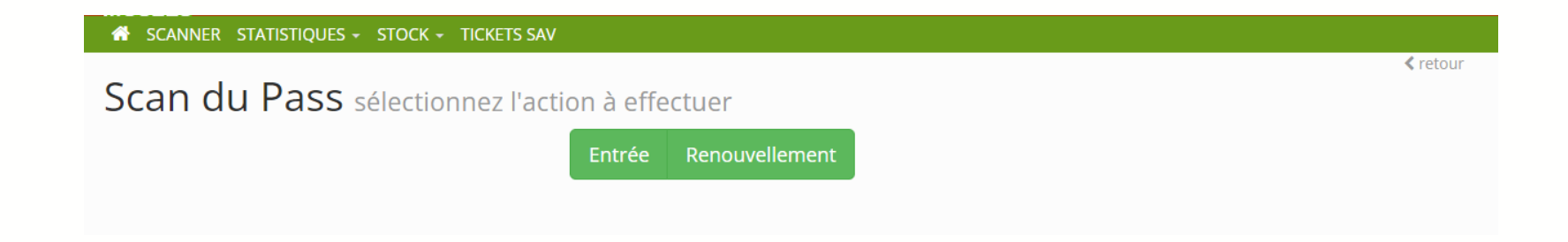

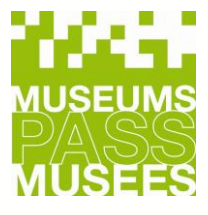

#### **e. Vente 1/2**

Lors d'une vente le pass est en principe INACTIF et s'active à la première entrée.

- Scannez un Pass de votre stock
- Sélectionnez le tarif souhaité

*Le tarif réduit est uniquement valable pour les élèves, étudiants, enseignants, personnes en formation, handicapés, demandeurs d'emploi et membres de comités de soutien aux musées.*

- Si vous disposez d'un bon FNAC, cliquer sur BON FNAC et saisir le montant du bon
- Validez l'action en cliquant sur continuer.

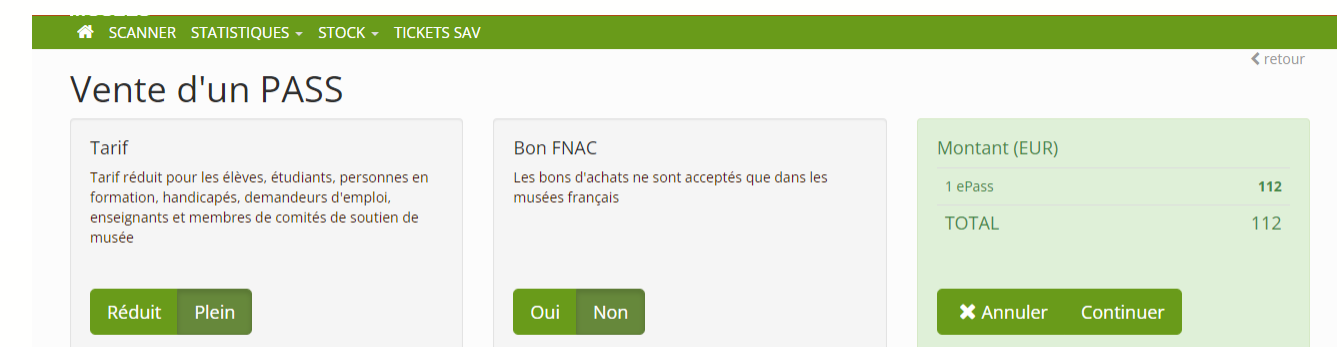

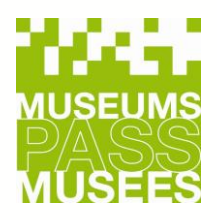

#### **e. Vente 2/2**

- Valider la vente (1) en cliquant sur continuer ou saisissez une entrée immédiate si le client visite le musée ( 2). Le pass sera alors valable un an à partir d'aujourd'hui. Sinon, il restera inactif .
- Remettre le PASS au client
- Informer le qu'il doit s'enregistrer
- Encaisser le montant

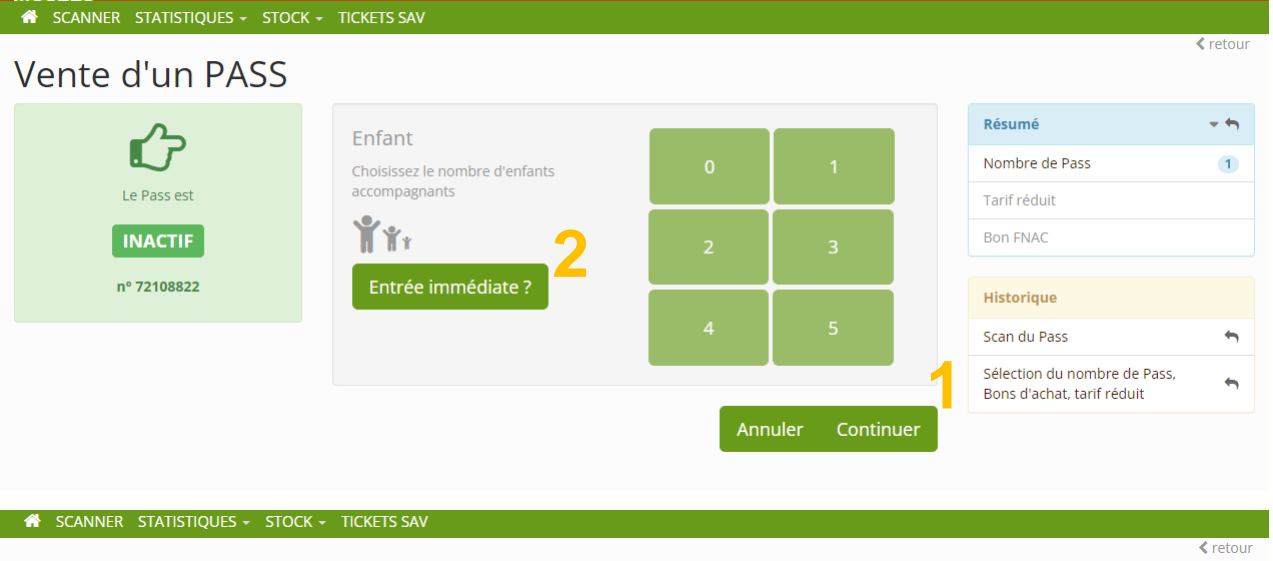

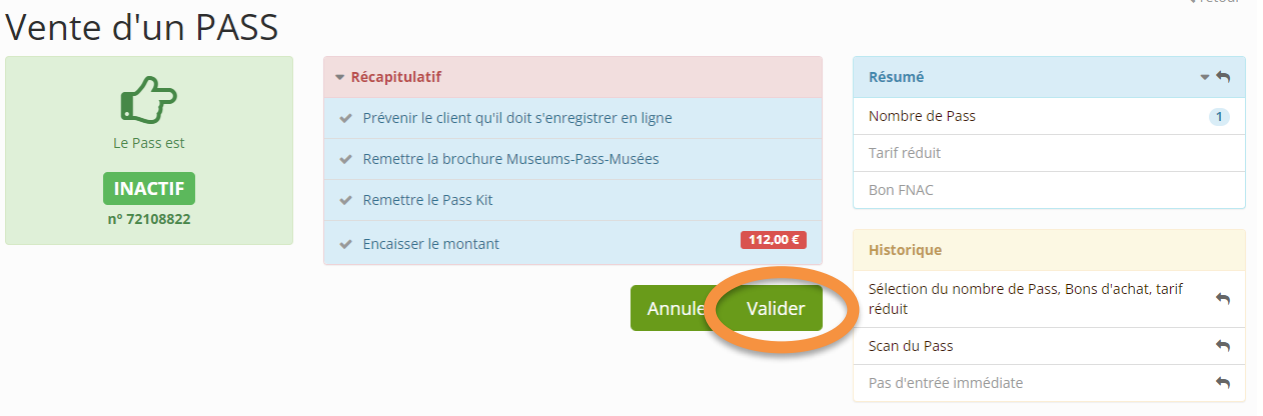

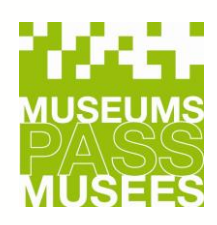

#### **f. Renouvellement 1/2**

Si l'abonnement du PASS est encore valable, un choix peut vous être proposé. Si le PASS est expiré, vous arriverez de suite sur la page de renouvellement.

• Sélectionnez le tarif souhaité

*Le tarif réduit est uniquement valable pour les élèves, étudiants, enseignants, personnes en formation, handicapés, demandeurs d'emploi et membres de comités de soutien aux musées.*

• Si vous disposez d'un bon FNAC, cliquer sur BON FNAC et saisir le montant du bon

• Valider le renouvellement (1) ou saisissez une entrée immédiate si le client visite le musée (2).

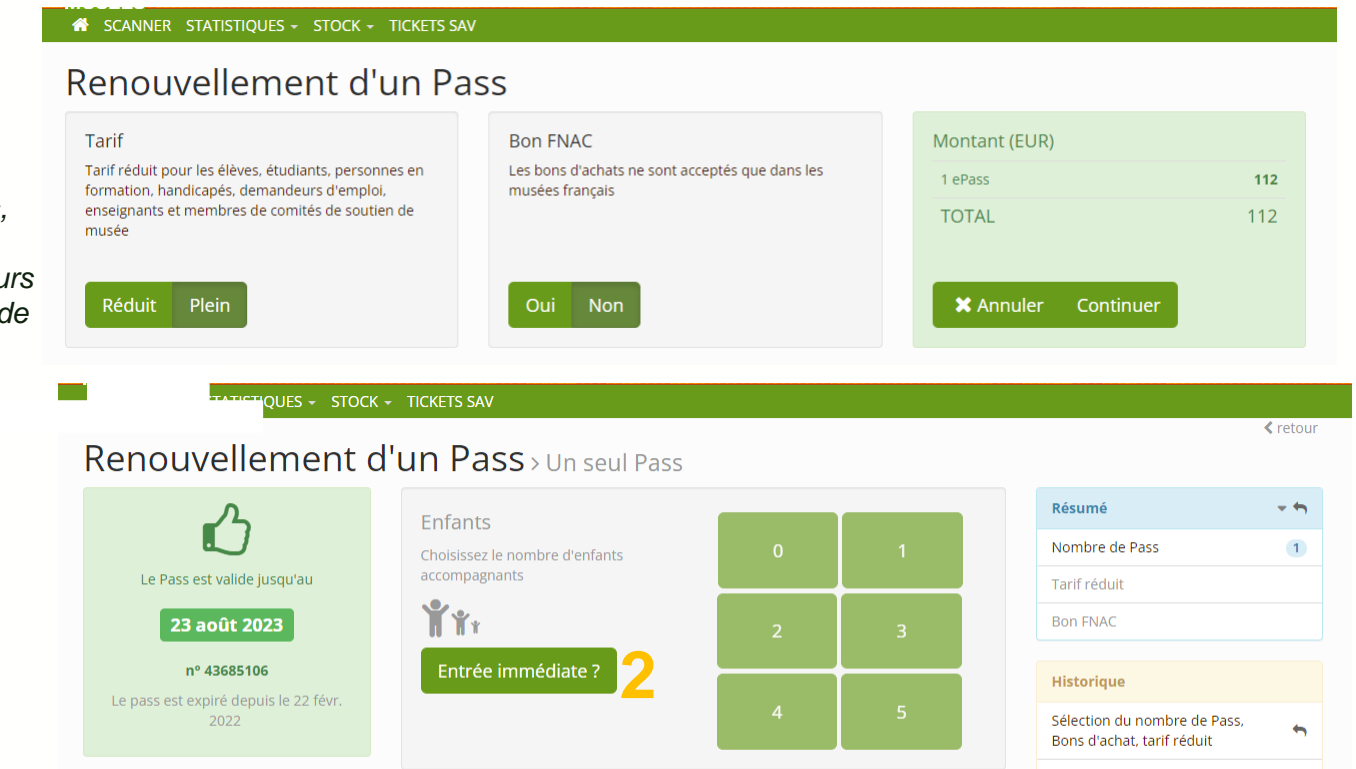

**MUSEUMS** 

ሓ

**1**

Continuer

Annuler

#### **f. Renouvellement 2/2**

SCANNER STATISTIQUES - STOCK - TICKETS SAV

- Cliquer sur valider pour confirmer le renouvellement et / ou la saisie d'une entrée immédiate
- Encaisser le montant

#### Renouvellement d'un Pass > Récapitulatif ▼ Récapitulatif Résumé  $\rightarrow$  5 43685106 **PROLONGÉ** 23 août 2023 Nombre de Pass  $\overline{1}$  $\checkmark$ Le Pass est valide jusqu'au Tarif réduit  $\blacktriangleright$  Important 23 août 2023 **Bon FNAC** ◆ Prévenir le client qu'il doit s'enregistrer en ligne nº 43685106 **Historique** ← Remettre la brochure Museums-Pass-Musées Sélection du nombre de Pass, Bons d'achat, tarif 112,00€  $\blacktriangleright$  Encaisser le montant réduit Scan du Pass à renouveler  $\rightarrow$ Valider Annule  $\rightarrow$ Pas d'entrée immédiate

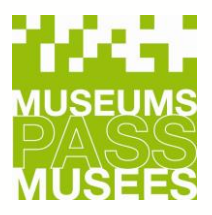

**K** retour

#### **g. Entrées**

- Saisissez une entrée client et choisir le nombre d'enfants payants accompagnants le détenteur du PASS si besoin.
- Cliquez sur "valider" pour confirmer la saisie de l'entrée.

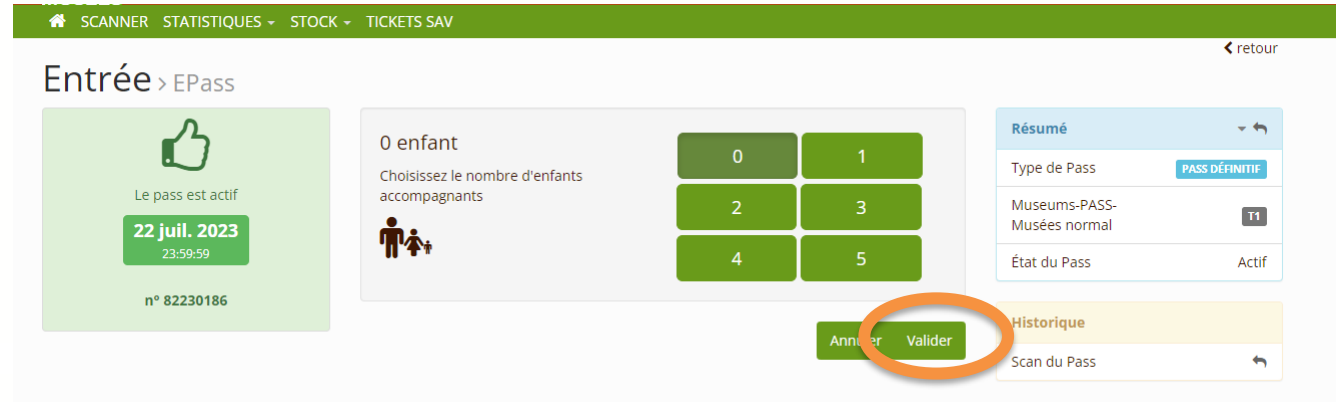

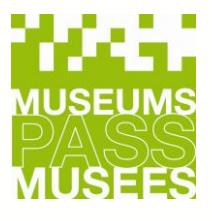

#### **h. Aucune action possible 1/2**

- Si aucune action n'est possible, vous obtenez les informations du PASS.
- Vous pouvez dans ce cas proposer la vente d'un nouveau PASS en retournant sur la page d'accueil et en scannant un PASS de votre stock.

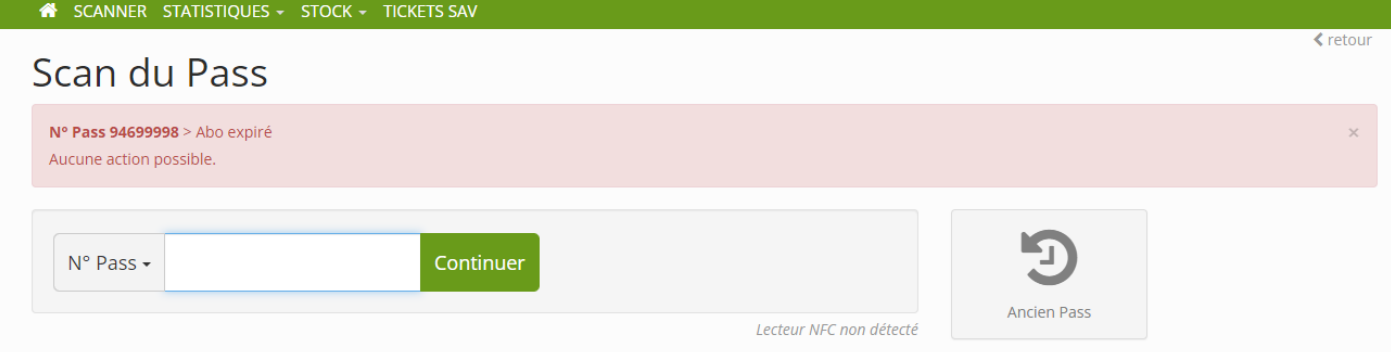

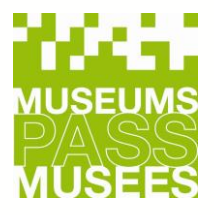

#### **h. Aucune action possible 2/2**

• En cas d'erreur, vous avez la possibilité de forcer une entrée. Cela évite au client de ne pas pouvoir rentrer dans un musée si la vente de son PASS n'a pas été correctement finalisée dans un autre musée.

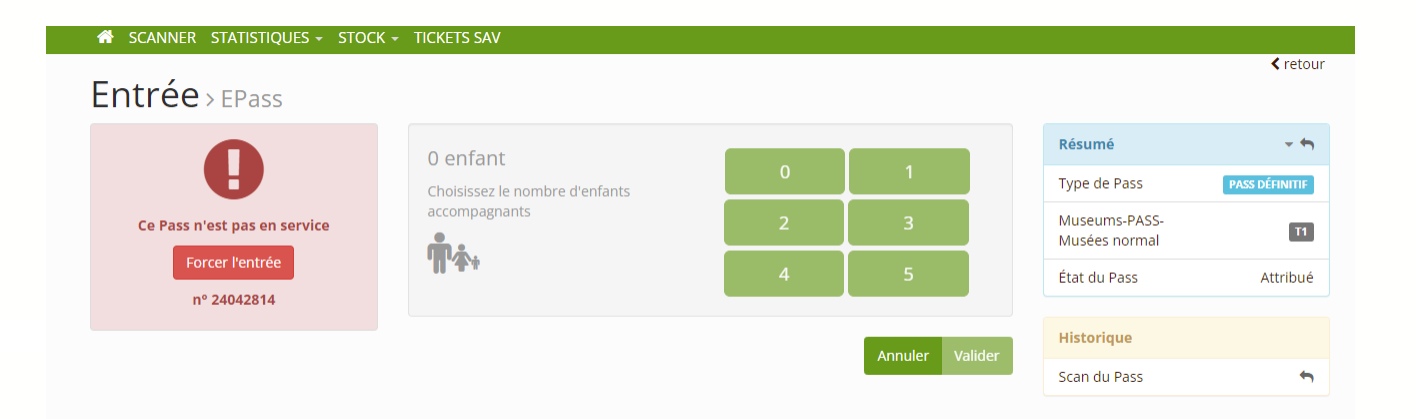

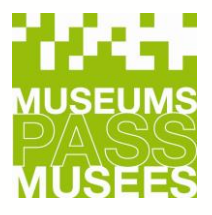

#### **4. Contrôles / Statistiques / Commande de Pass**

Vous pouvez consulter vos statistiques d'entrées ou de ventes, ainsi qu'effectuer une commande de pass grâce à la barre de menu en haut ou aux icônes et à vos identifiants de contrôle.

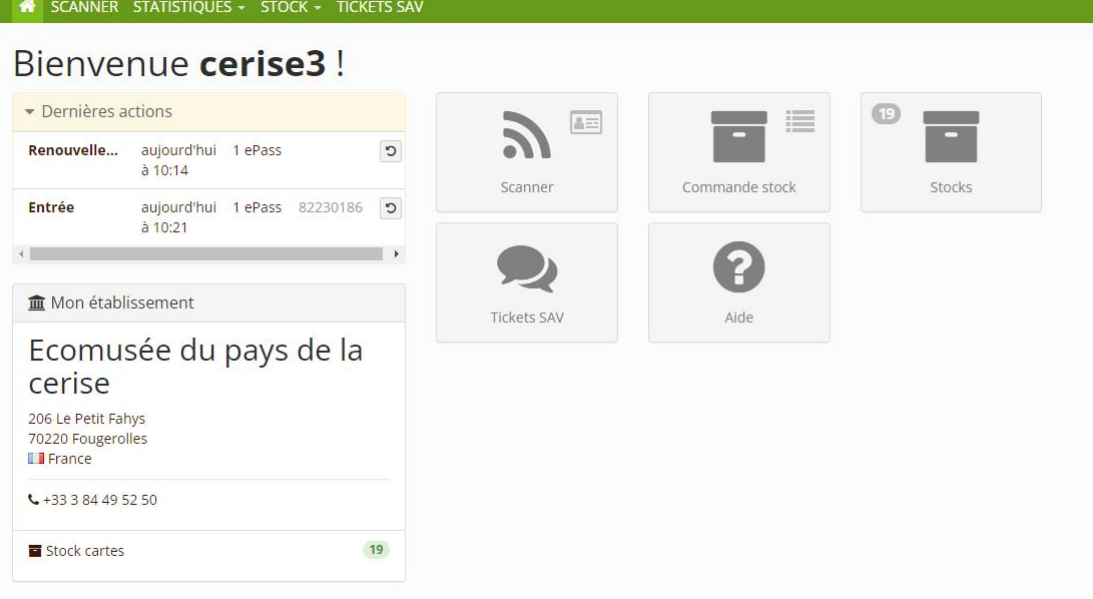

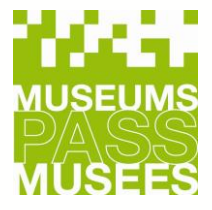

## **5. Petits Rappels**

➢ Pensez à bien finaliser vos actions.

- $\triangleright$  Un renouvellement n'est possible que si le pass expire dans moins de 3 mois.
- ➢ Si le dispositif ne fonctionne pas, ou si vous ne disposez pas d'un accès Internet, pensez à utiliser les formulaires de saisie manuelle: <https://www.museumspass.com/fr/pour-les-sites-membres> . Si vous ne disposez pas de ces formulaires, pensez à noter le numéro du Museums-PASS-Musées, la date de la visite et le nombre d'enfants accompagnants.

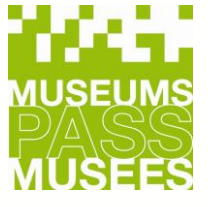

#### **6. Nous contacter**

En cas d'erreur, de mauvais fonctionnement du dispositif ou pour toutes questions, veuillez contacter le bureau central.

#### **COORDONNÉES**

MUSEUMS-PASS-MUSÉES T(F): 03 89 33 96 29 T (CH): 061 205 00 40 info@passmusees.com

#### **KONTAKT**

MUSEUMS-PASS-MUSÉES T (CH): 061 205 00 40 T (DE): 07621 161 36 34 info@museumspass.com

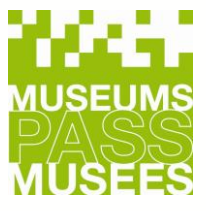